Amnuay Pintong (MTCNA,MTCTCE,MTCUME) - Otik Nework Co.,Ltd.

#### **Please follow step by step.**

#### **First Step: Prepare RouterOS iso file and Folder.**

1. Download RouterOS image from www.mikrotik.com/download (Choose x86 architecture) .(see figure 1)

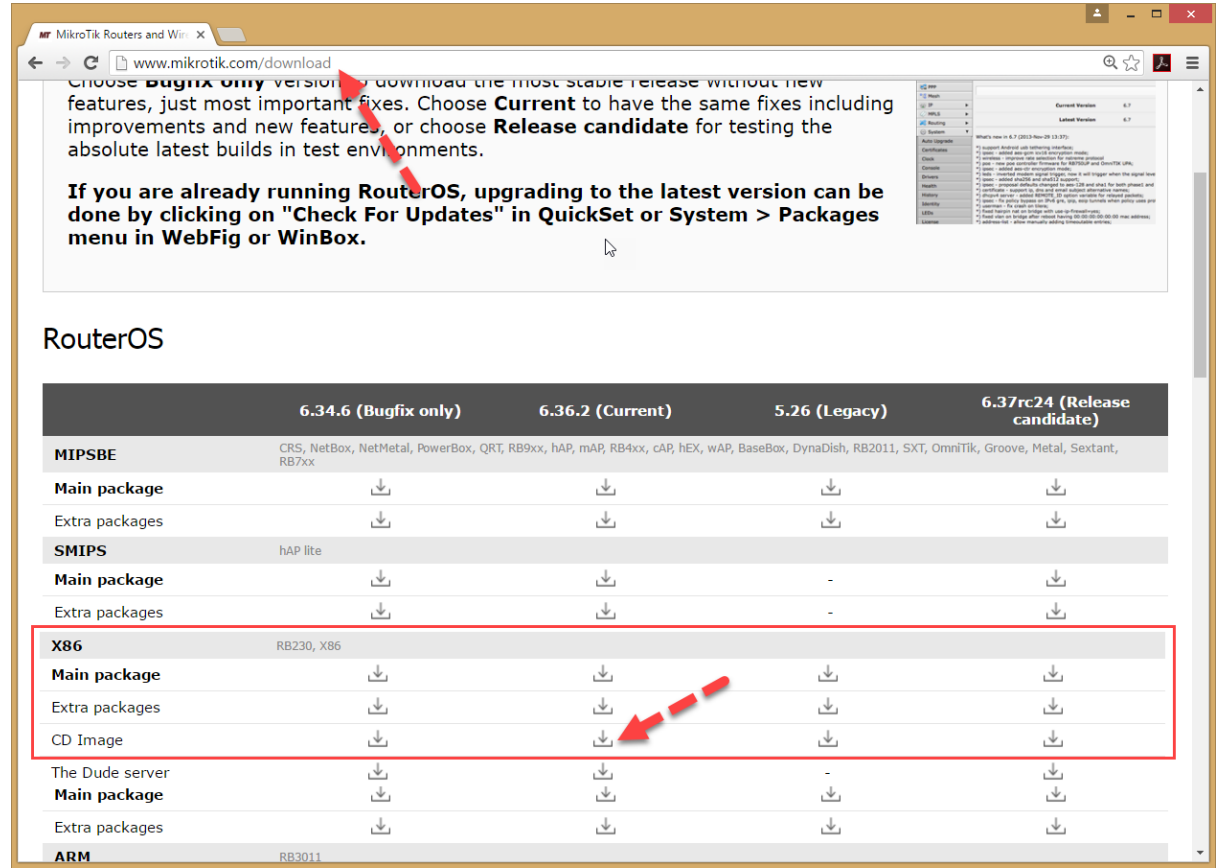

*Figure 1 Download RouterOS iso file.*

2. Create new folder on D: driver or other drive that you need and save RouterOS (iso) file in here. See figure 1.2

Amnuay Pintong (MTCNA,MTCTCE,MTCUME) - Otik Nework Co.,Ltd.

| $\mathbf{E} \mathbf{E} \mathbf{E}$                                                                        |           |            | <b>Picture Tools</b>                                       |                                   |                                    |                   | <b>MikroTik</b>                                                          | $\mathbb{R}$                                                          |                                   | $\Box$<br>-   | $\boldsymbol{\mathsf{x}}$ |
|----------------------------------------------------------------------------------------------------|-----------|------------|------------------------------------------------------------|-----------------------------------|------------------------------------|-------------------|--------------------------------------------------------------------------|-----------------------------------------------------------------------|-----------------------------------|---------------|---------------------------|
| File<br>Home                                                                                              | Share     | View       | Manage                                                     |                                   |                                    |                   |                                                                          |                                                                       |                                   |               | 3<br>Α                    |
| <b>Preview pane</b><br>Details pane<br>등을 Medium icons<br>Navigation<br><b>健全 List</b><br>pane *<br>Panes |           |            | <b>AC</b> Extra large icons <b>E</b> Large icons<br>Layout | Small icons<br><b>BEE</b> Details | $\star$<br>$\overline{\mathbf{v}}$ | E<br>Sort<br>by + | □ Group by ▼<br>Add columns "<br>Size all columns to fit<br>Current view | Item check boxes<br>File name extensions<br>Hidden items<br>Show/hide | Hide selected<br>items            | క≣<br>Options |                           |
| This PC ▶ DATA (D:) ▶ MikroTik<br>∈<br>个<br>$\hookrightarrow$<br>$\overline{\phantom{a}}$                 |           |            |                                                            |                                   |                                    |                   |                                                                          | Ċ<br>$\checkmark$                                                     | Search MikroTik                   |               | ρ                         |
| Desktop<br><b>Downloads</b><br><b>Recent places</b>                                                       | $\lambda$ | Name<br>e) | <b>P.</b> GNS3-LAB-MIKROTIK.png<br>mikrotik-6.36.iso       | A                                 |                                    |                   | Date<br>31/08/2016 9:53<br>13/08/2016 22:15                              | Type<br>PNG image<br>Disc Image File                                  | Size<br><b>80 KB</b><br>25.440 KB | Tags          |                           |
| <b>R</b> Homegroup                                                                                        |           |            |                                                            |                                   |                                    |                   |                                                                          |                                                                       |                                   |               |                           |
| This PC<br>Desktop                                                                                        |           |            |                                                            |                                   |                                    |                   |                                                                          |                                                                       |                                   |               |                           |
| <b>Documents</b><br>Downloads                                                                             |           |            |                                                            |                                   |                                    |                   |                                                                          |                                                                       |                                   |               |                           |
| Music                                                                                                    | $\vee$ <  |            |                                                            |                                   |                                    |                   |                                                                          |                                                                       |                                   |               | $\,$                      |
| 2 items                                                                                                   |           |            |                                                            |                                   |                                    |                   |                                                                          |                                                                       |                                   |               | 8≣ E                      |

*Figure 2 Create new folder and save iso to here.*

#### 3. Download GNS3 from www.gns3.com (you can follow download step from this site)

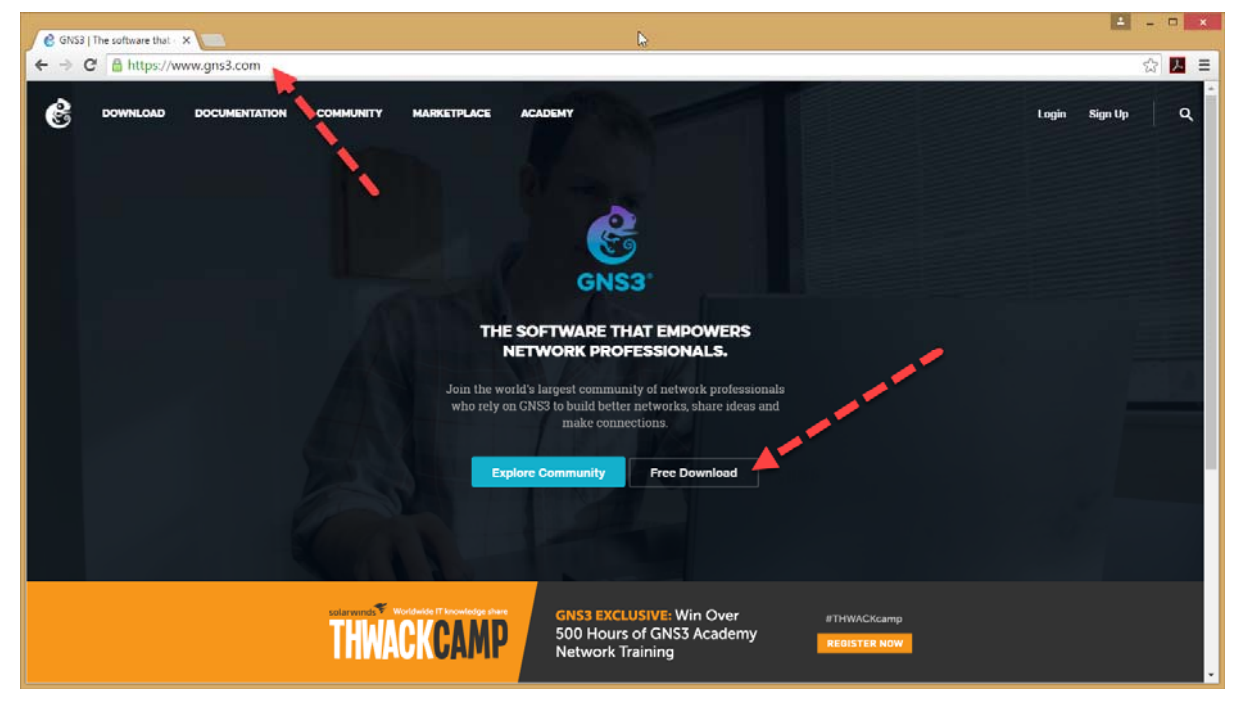

*Figure 3 Download GNS3*

You can check path location for GNS3 at "C:\Program files\" (see figure 3)

4. Follow this step to create virtual image and install RouterOS on Qemu (Emulator)

Amnuay Pintong (MTCNA,MTCTCE,MTCUME) - Otik Nework Co.,Ltd.

#### How to create MikroTik image Router on GNS3

#### Qemu Command □ qemu-img create -f qcow2 "D:\mikrotik\ros.img" 8G -> Creating an image qemu-system-i386w.exe -m 256 -hda "D:\mikrotik\ros.img" -cdrom "D:\mikrotik\mikrotik-6.36.iso" -boot d  $(2)$  $(4)$  $(1)$  $(3)$ Install a RouterOS from ISO image (1) = คำสั่งสำหรับให้สร้าง Image ริ้นมาใหม่ (2) = กำหนดรูปแบบของดิสก์ เป็น qcow2 (จริงมีหลายแบบ ดูใน https://en.wikibooks.org/wiki/QEMU/Images ) (4) = ขนกรองแบบจะและแบบจะจะเป็นสมัยเป็นสมัย จะมีความสมัยในสมัยโดยเป็นสมัยเป็นสมัยกับเป็นสมัยให้เอง ได้เลยไม่ต้อมีเขาคู่ " ชิชิ<br>(3) = ขึ้นหีสมกีบไฟล์ image หีเรากำลังจะสร้าง ผมได้มีเปเต็มไว้ที่ D:\mikrotik-lab\ros.img หกไม  $(1)$  = เรียกใช้คำสั่งเพื่อเปิด Qemu (2) = กำหนดขนาดของแรมฟัจะใช้ -m คือ Mb ขนาด 256 mb เป็นต้น<br>(3) = กำหนดขนาดของแรมฟัจะใช้ -m คือ Mb ขนาด 256 mb เป็นต้น<br>(3) = กำหนดขาร์ดดิสก์สำหรับ Image ของเรา Otik Network  $(4)$  = สั่งให้ระบบบูตรากชีดีรอม ซึ่งเราได้ไส่ไฟล์ iso รอง Mikrotik ไว้แล้ว

Open command prompt (windows + R and type cmd and enter.)

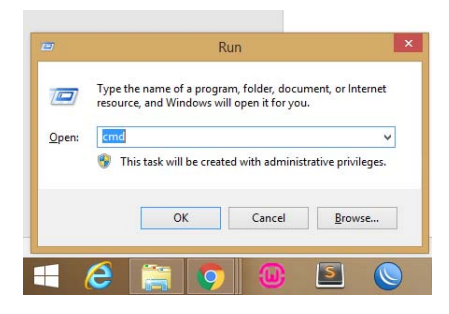

And type this command.

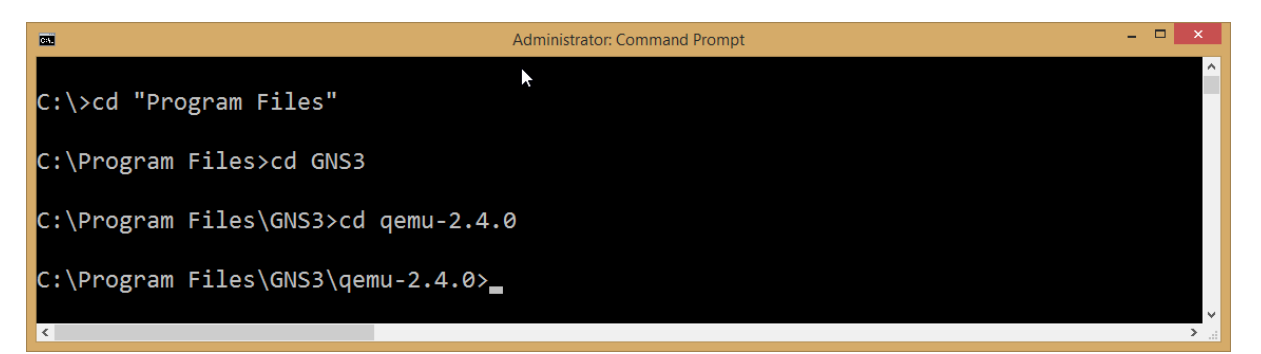

Create RouterOS image (Choose format type is qcow2 and size is 8Gb you can customize disk size that you want)

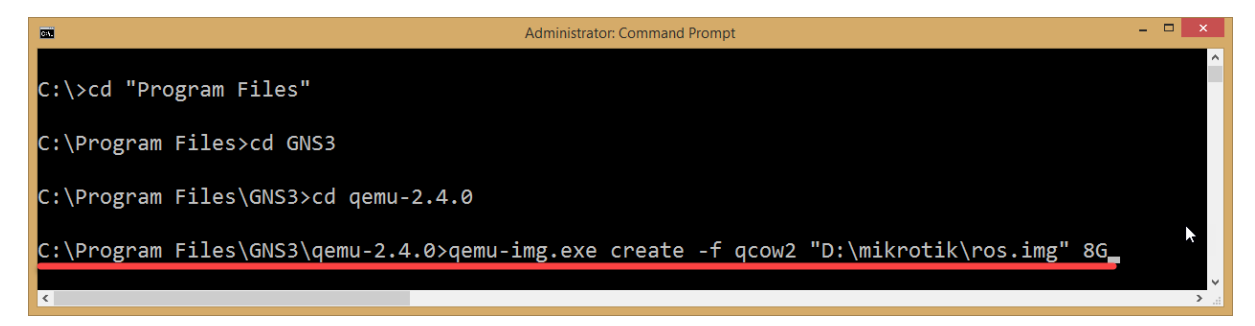

See the result after run command like this

Amnuay Pintong (MTCNA,MTCTCE,MTCUME) - Otik Nework Co.,Ltd.

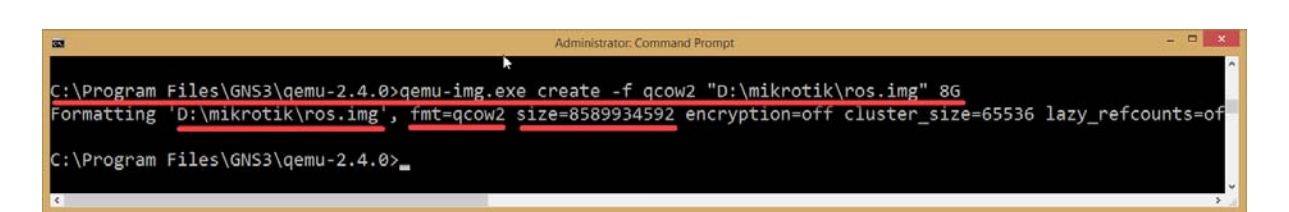

Start emulator for install RouterOS from ISO file.

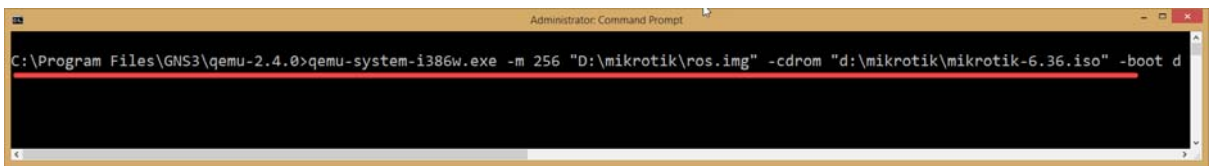

#### Start to install RouterOS

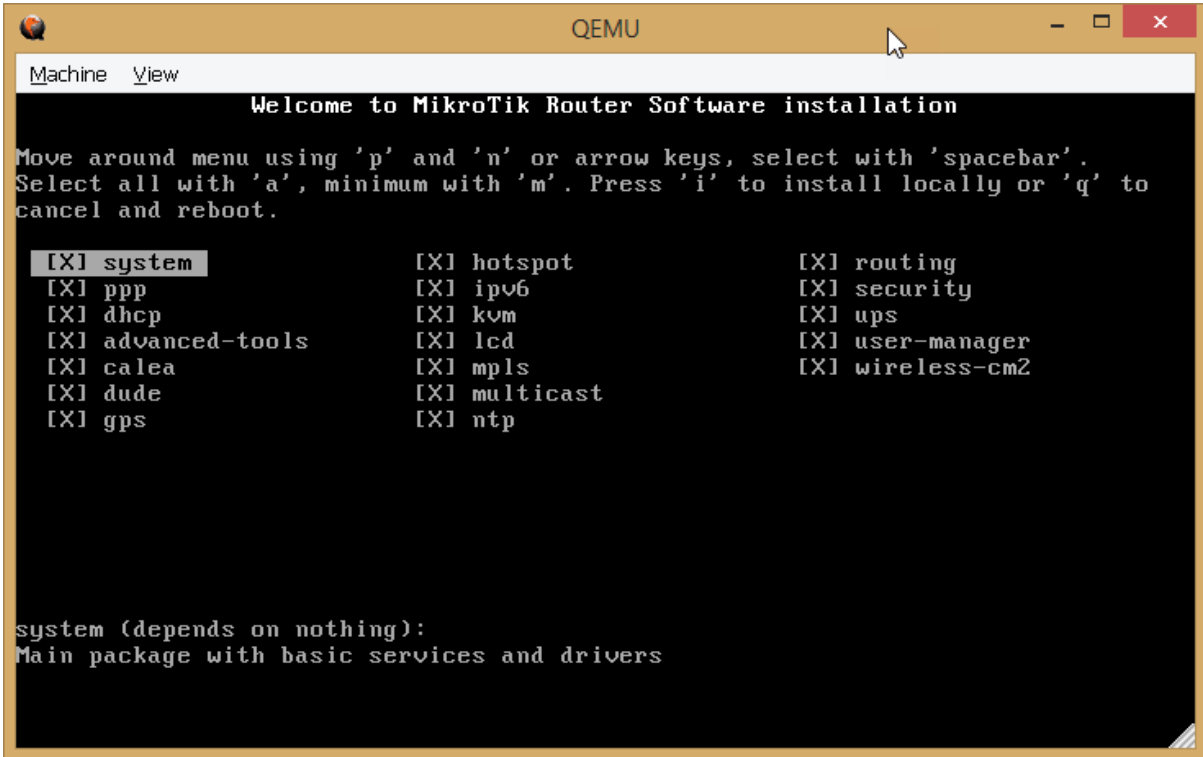

Press 'a ' for select all package (you can choose some items for faster and best performance) and press ' i ' to install

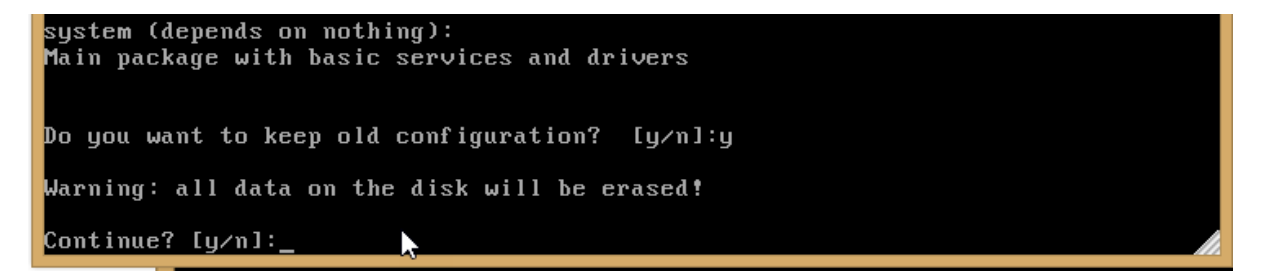

Press Y to confirm install RousterOS (it will delete all data on your disk. Don't care because it new installation) wait wait wait and wait….

If it show this screen it mean that installation is completed

Amnuay Pintong (MTCNA,MTCTCE,MTCUME) - Otik Nework Co.,Ltd.

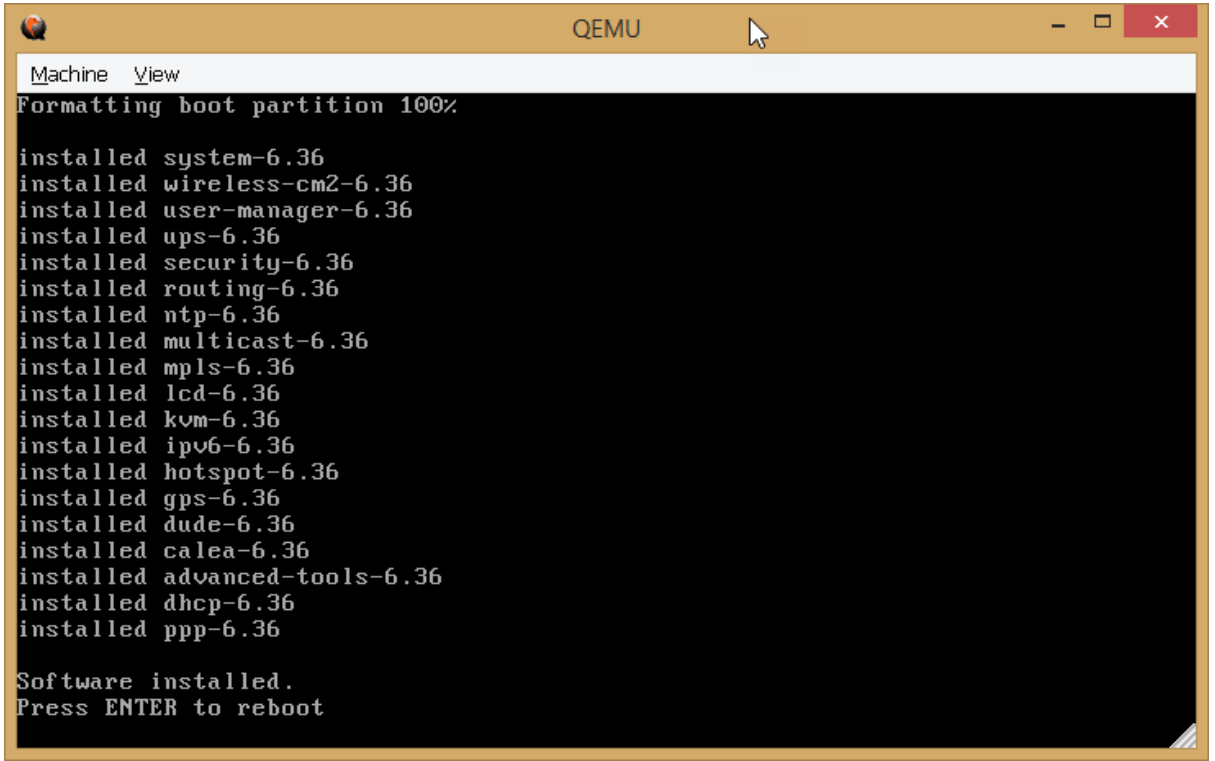

you can go to the menu "machine > Quit"

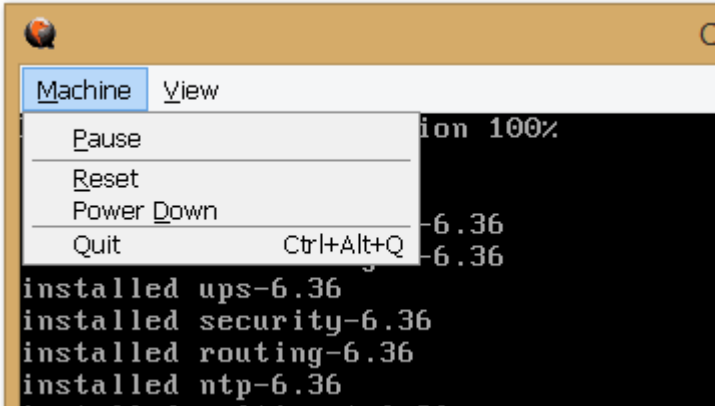

Finished to create RouterOS images. Ready to run on GNS3 Let's go next step.

Amnuay Pintong (MTCNA,MTCTCE,MTCUME) - Otik Nework Co.,Ltd.

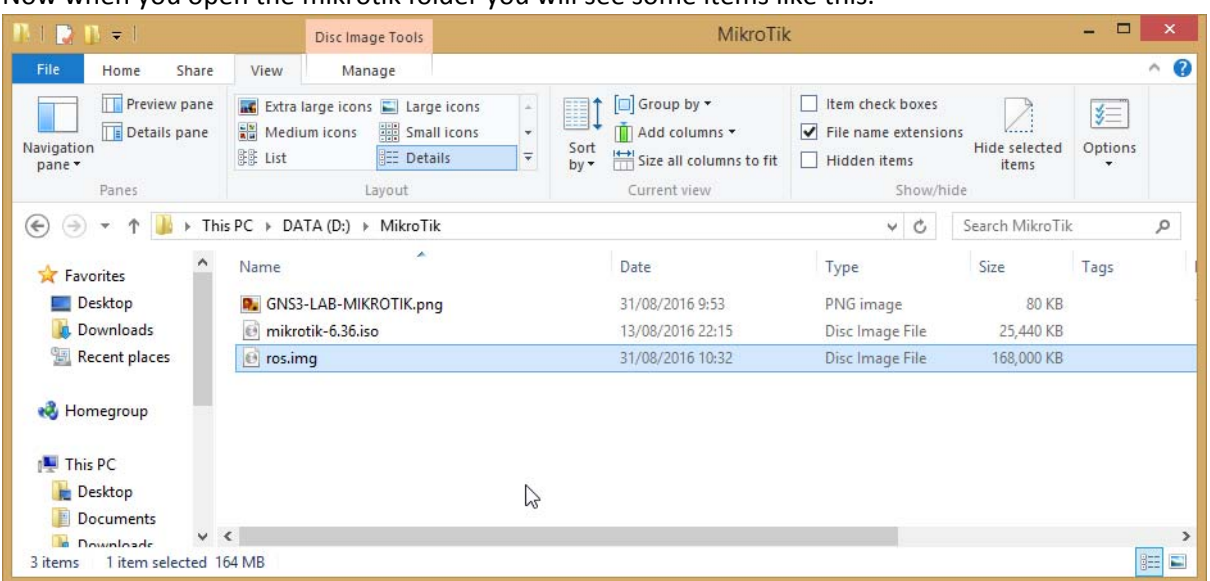

Now when you open the mikrotik folder you will see some items like this.

#### 5. Add RouterOS image on GNS3

Open GNS3 and put your project name and localtion that you want to save a project and click OK.

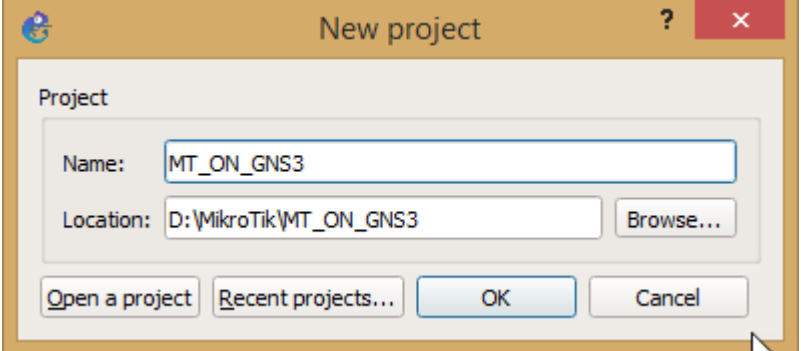

On GNS3 go to Edit > Preferences…

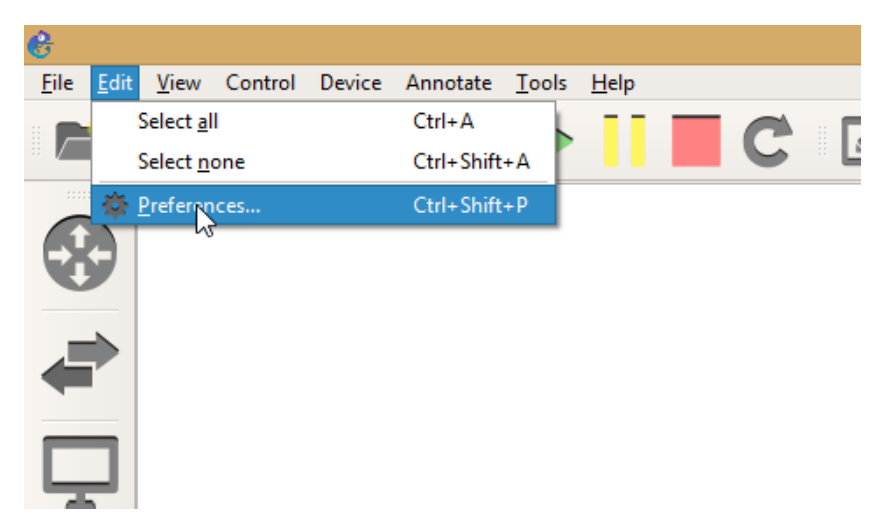

Amnuay Pintong (MTCNA,MTCTCE,MTCUME) - Otik Nework Co.,Ltd.

Choose QEMU > Qemu VMs > New > Name "example ROS" and Next..

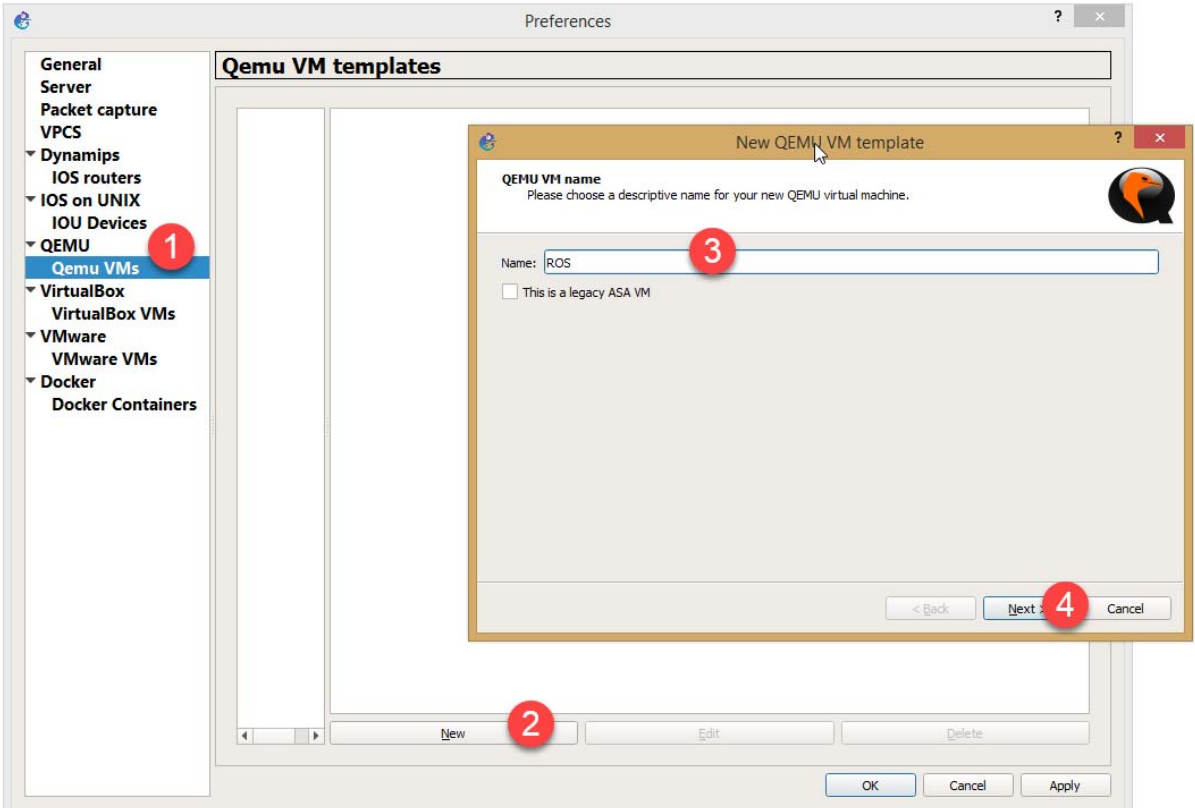

Choose some items like this image and next..

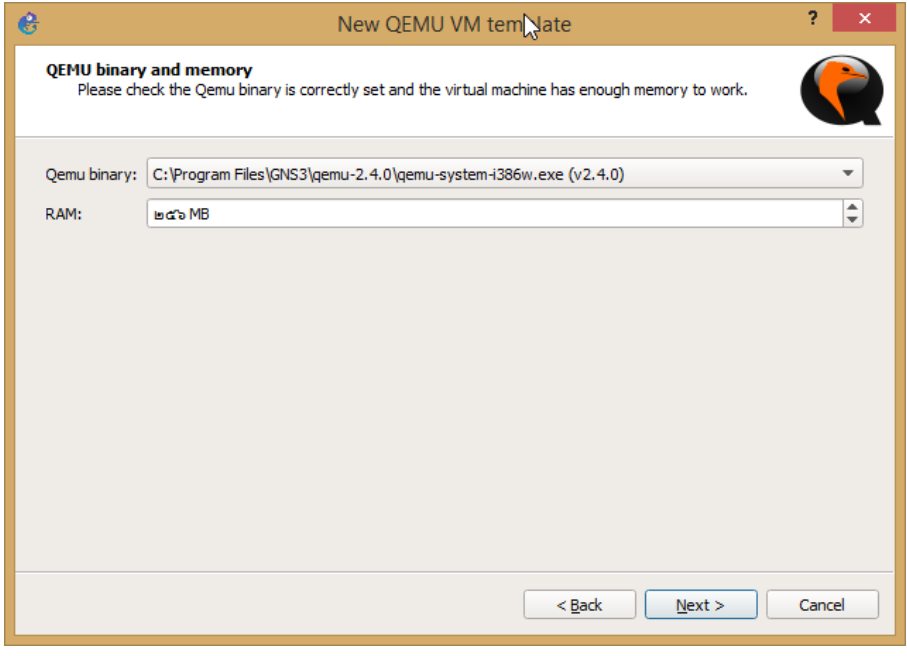

Choose the image (ros.img)

Amnuay Pintong (MTCNA,MTCTCE,MTCUME) - Otik Nework Co.,Ltd.

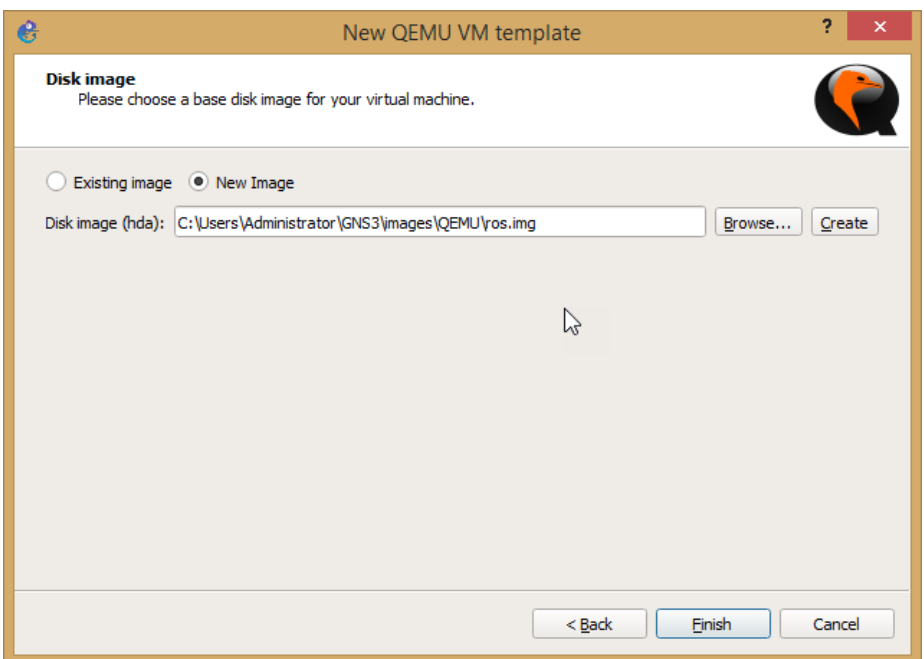

And click Finish. After that it will show like this.

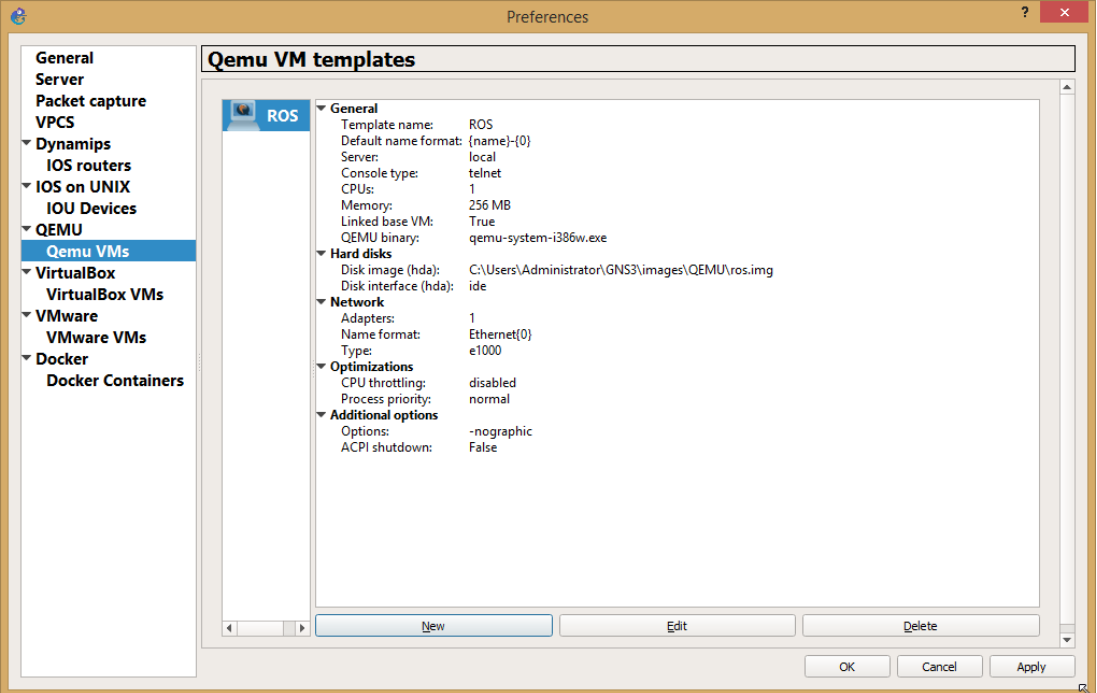

You can click Edit button for customize some item such as add new network card like this.

I recommend to add 5 port for testing. (default)

Amnuay Pintong (MTCNA,MTCTCE,MTCUME) - Otik Nework Co.,Ltd.

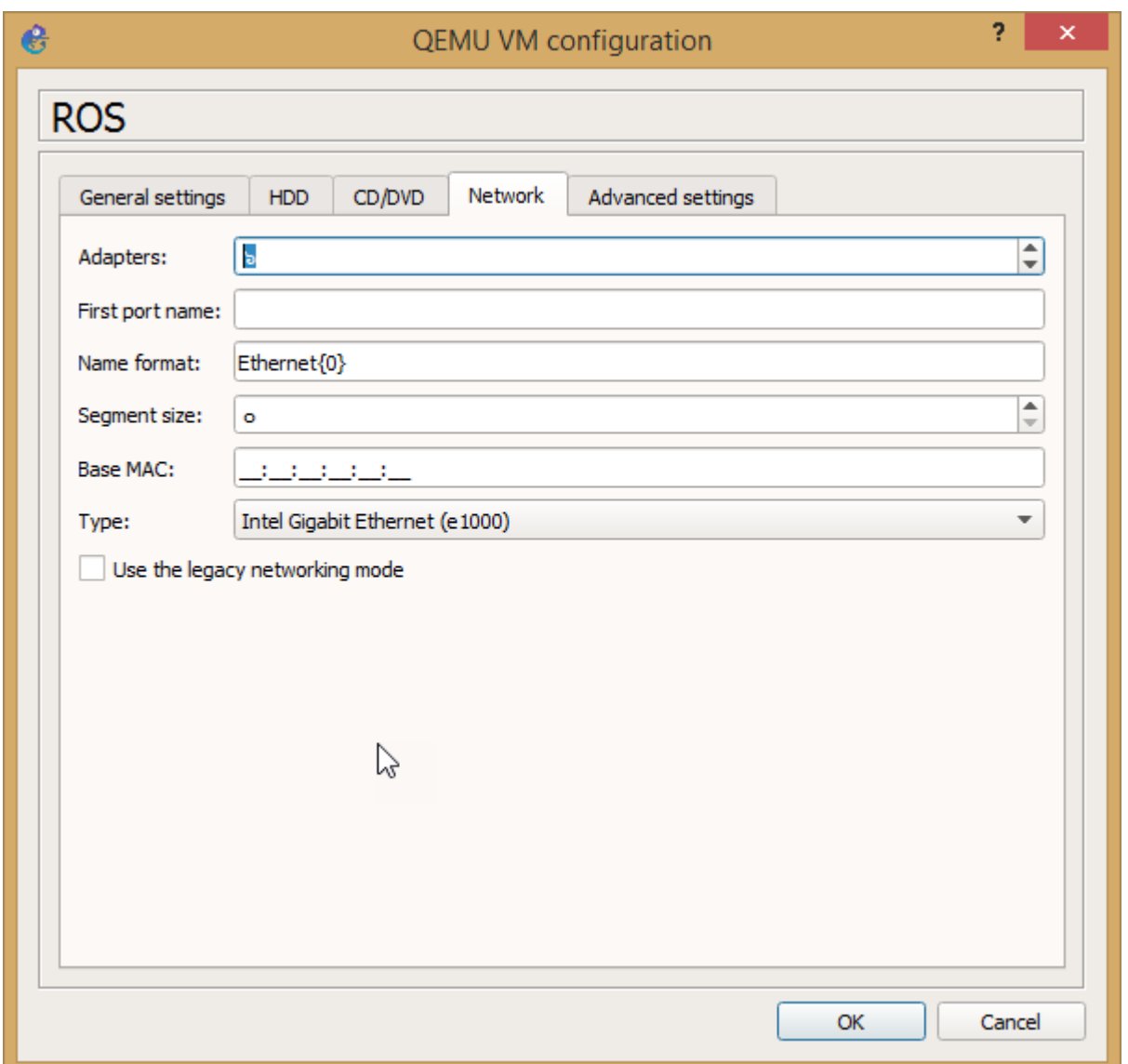

And choose a Symbol for Firewall router (optional)

Amnuay Pintong (MTCNA,MTCTCE,MTCUME) - Otik Nework Co.,Ltd.

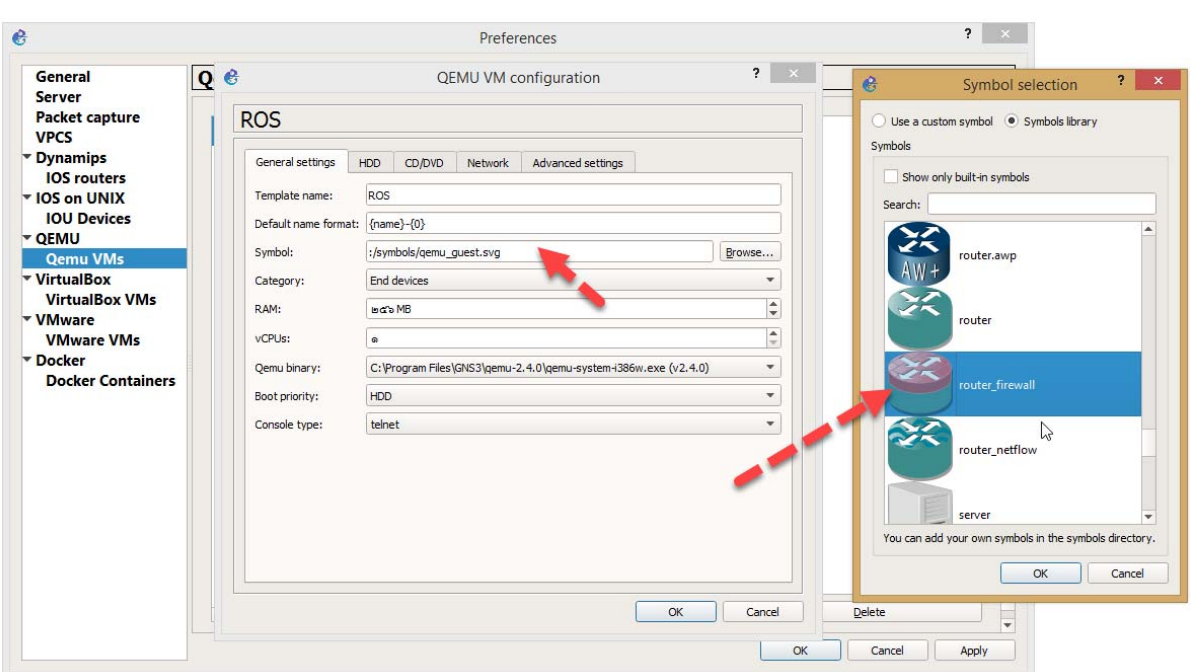

After you already customized everything. You can close every windows and now ready to run routeros on GNS3. Excellent…………………..

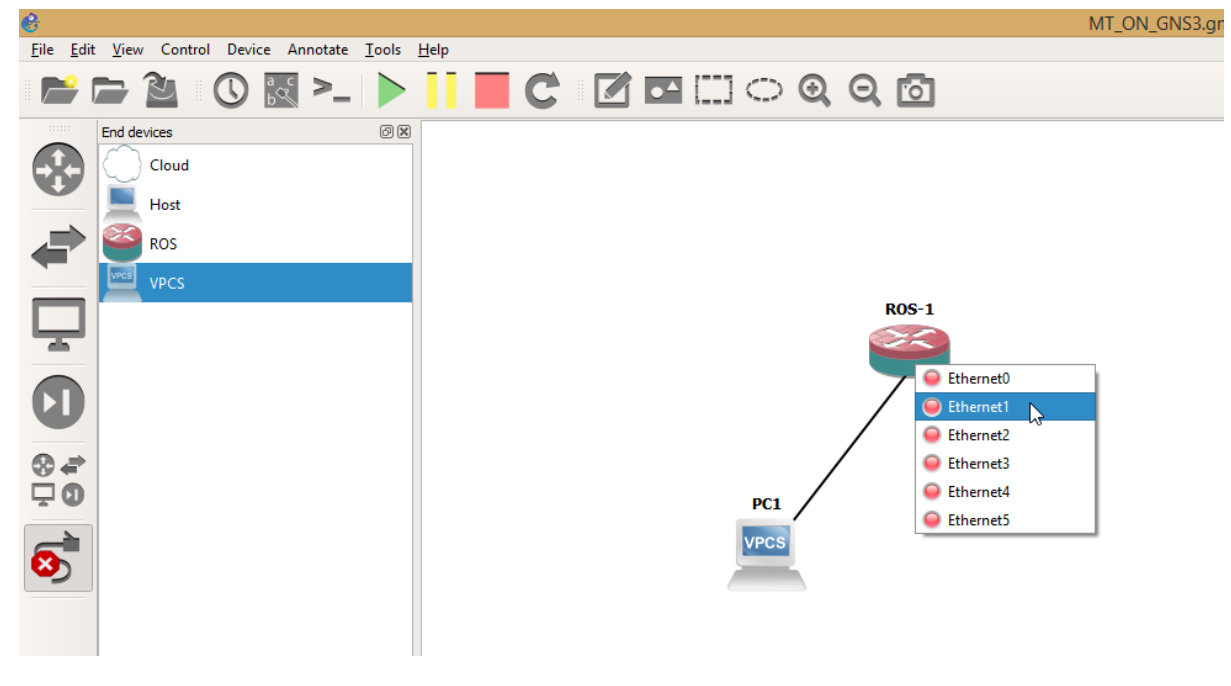

#### 6. Ready to run RouterOS

Choose ROS and VPCS (Computer)

Amnuay Pintong (MTCNA,MTCTCE,MTCUME) - Otik Nework Co.,Ltd.

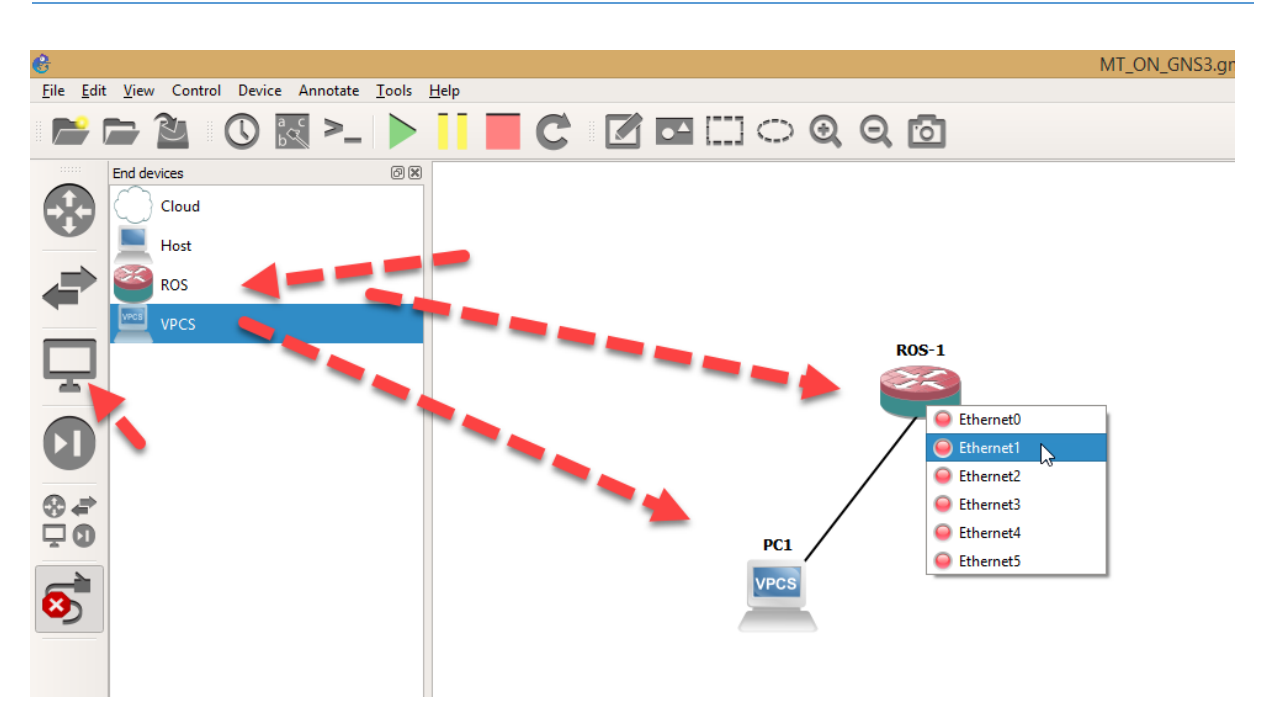

And click to test running

After you start VMs you can double click and configure it like this.

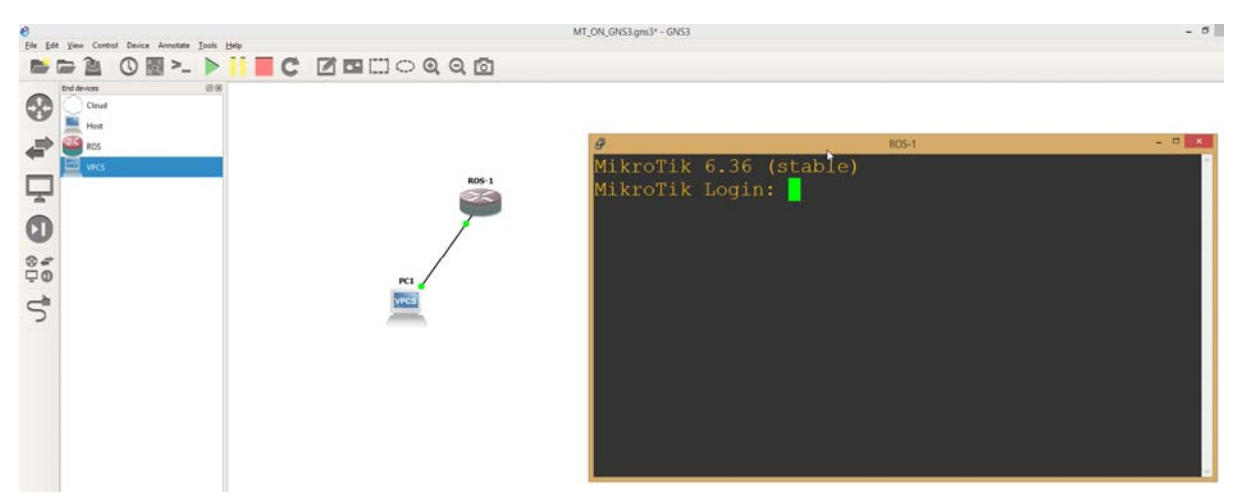

Now we ready to go with RouterOS…

Good luck.

Amnuay Pintong (MTCNA,MTCTCE,MTCUME) - Otik Nework Co.,Ltd.